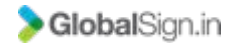

## **GEVME Onsite Services Onsite Lead Generation App**

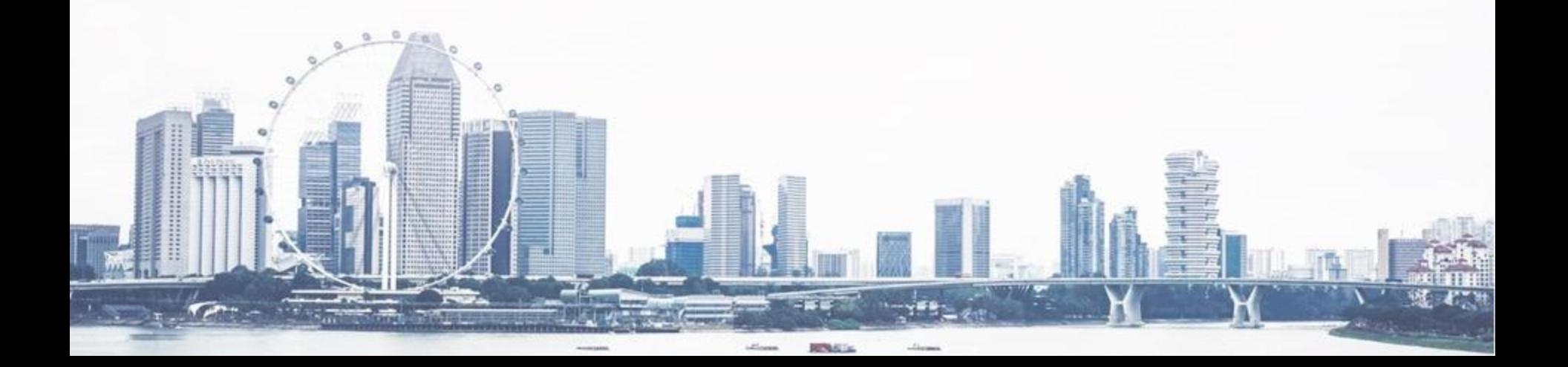

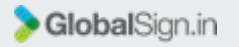

#### **Lead Gen App**

- **The Lead Gen App is available on both Android and IOS**
- **It allows the exhibitors to scan the QR code on the attendees badge for lead collection**
- **The exhibitor is able to take notes for the conversation with the particular attendee and also rate the attendee for follow up actions**
- **The leads collected can be downloaded in a report from the backend system, including the notes and the individual ratings**
- **For each exhibitor/sponsor account, the exhibitor who registered for the onsite lead generation app will be assigned the admin role.**
- **The admin of each exhibitor/sponsor account will have to add the users in the sponsor dashboard for the app users to be able to use the app onsite for the event in particular**

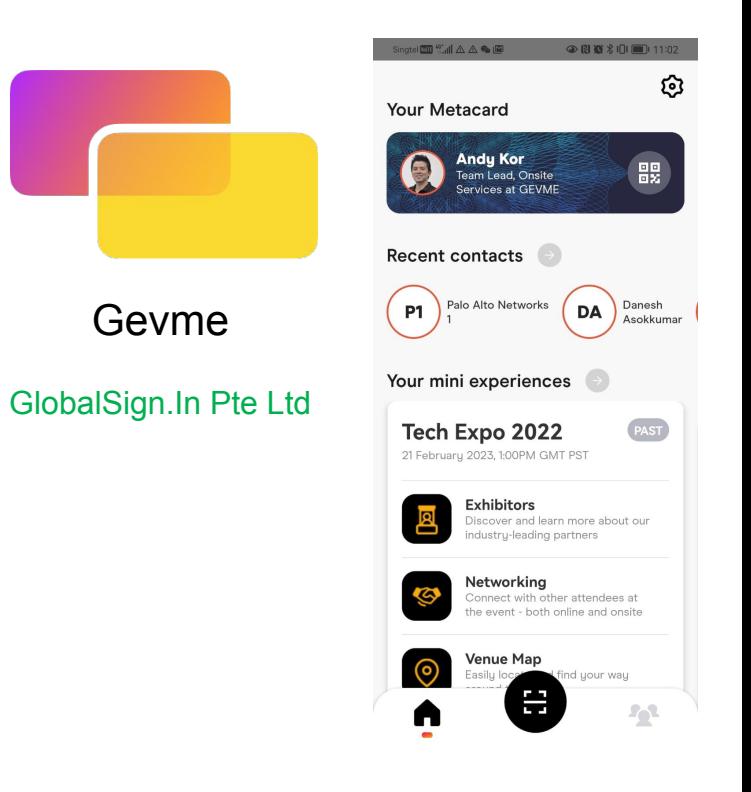

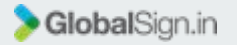

#### **Lead Gen App**

#### **Exhibitor Admin Setup Process**

1. To access the exhibitor/sponsor dashboard, log-in to [https://admin.gevme.com/sponsor](https://xpmgr.gevme.com/sponsor) with the registered email address

C + xpmgr.gevme.com/sponsor/login

H m C Incognito (2) Update 1

#### **GEVMEXP**

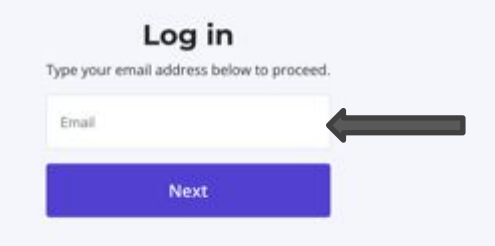

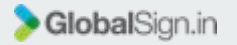

#### **Lead Gen App**

**Exhibitor Admin Setup Process**

2. Enter the One-Time-Password (OTP) sent to your registered email address

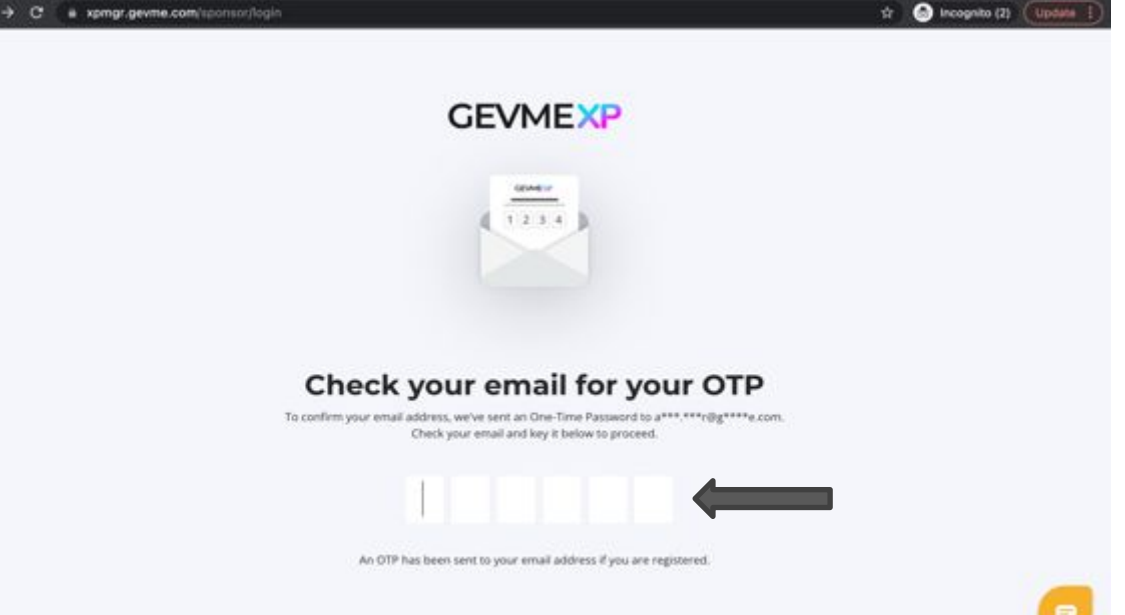

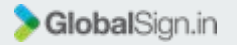

#### **Lead Gen App**

**Exhibitor Admin Setup Process**

3. Select the event

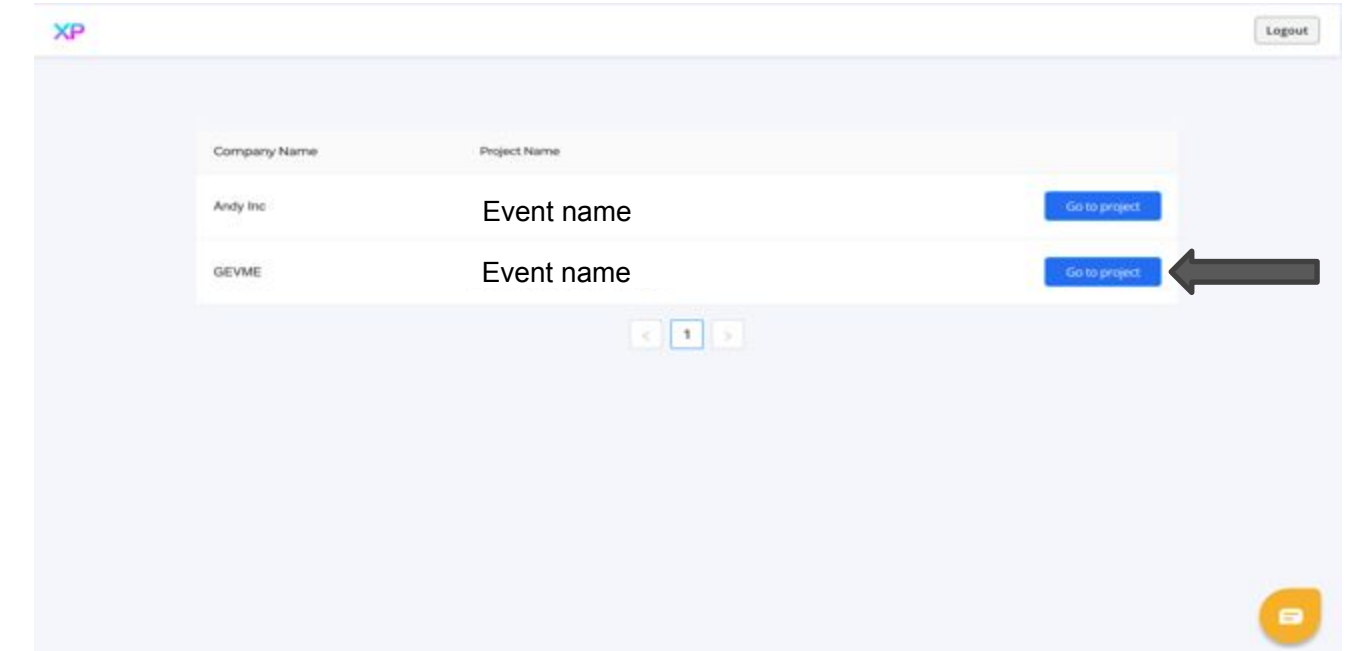

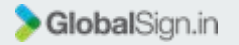

#### **Lead Gen App**

**Exhibitor Admin Setup Process**

3. Select 'App users'

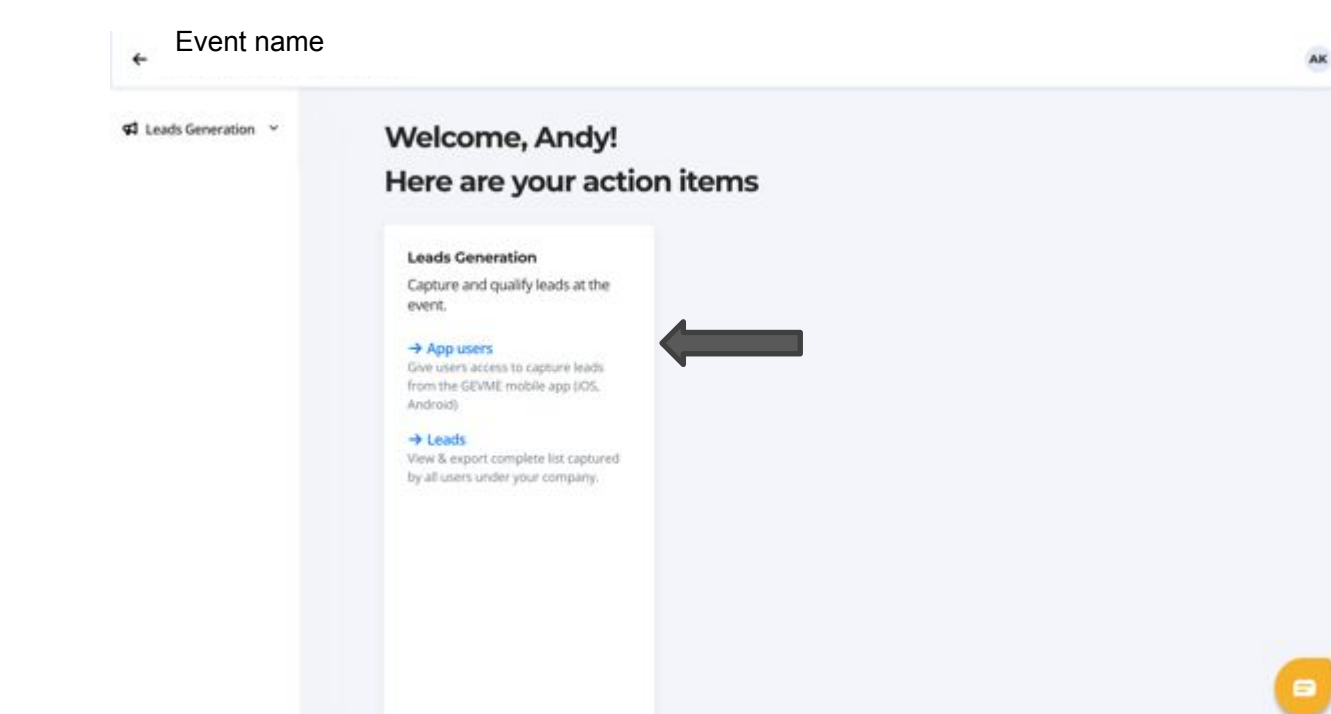

<span id="page-6-0"></span>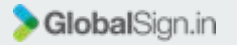

#### **Lead Gen App**

**Exhibitor Admin Setup Process**

4. Click on 'Invite your users' to add the app users and remember to click on the 'Send invite' button below

The admin user will have to add himself/herself as the app user if he/she will also be using the app.

Once the users are invited, they will receive an email with a message asking them to download the app from the app stores. Users can also approach the GEVME staff at the helpdesk onsite for assistance.

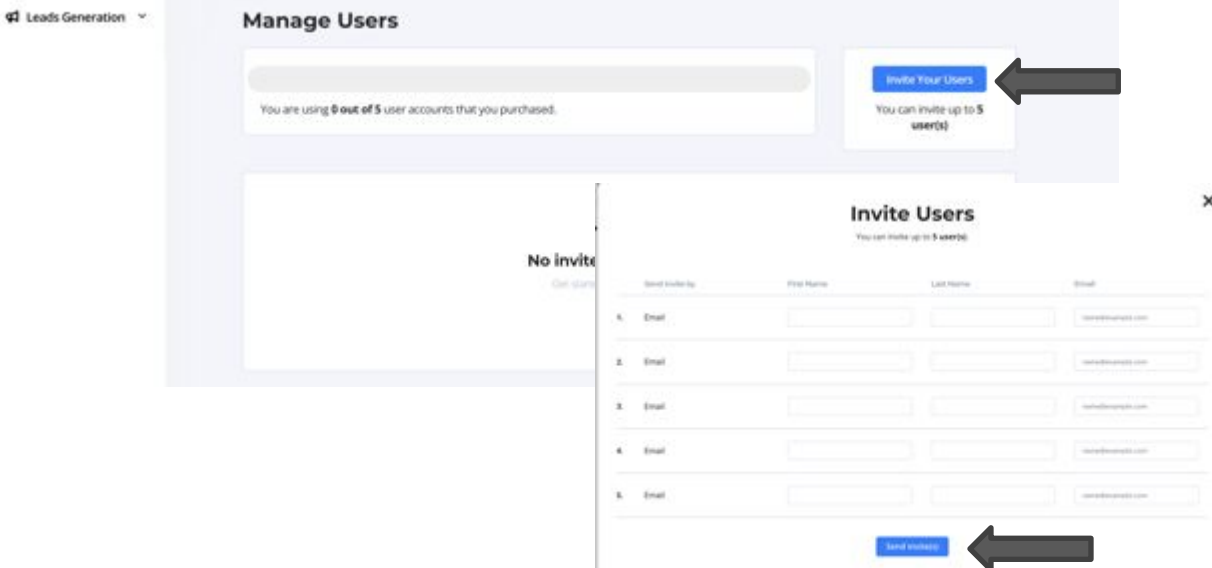

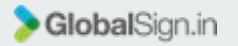

#### **Lead Gen App**

#### **App User Setup Process**

5. Downloading the Lead Gen App

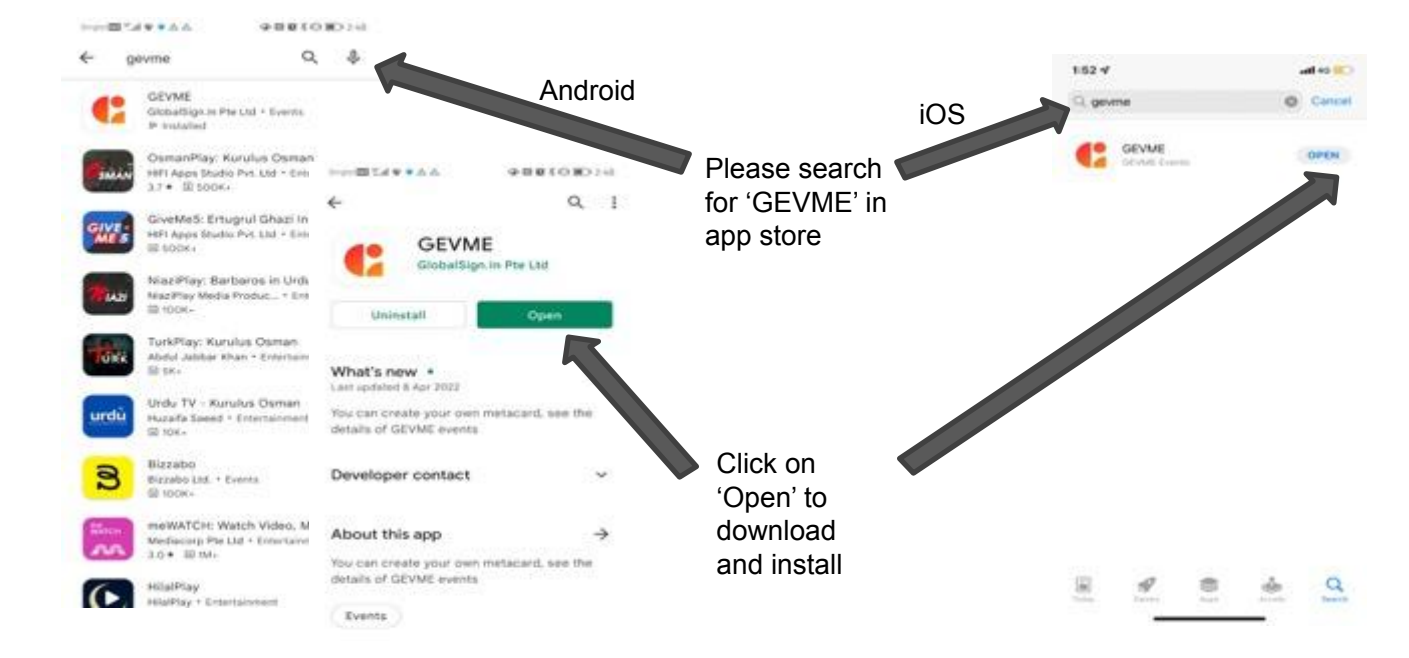

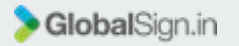

#### **Lead Gen App**

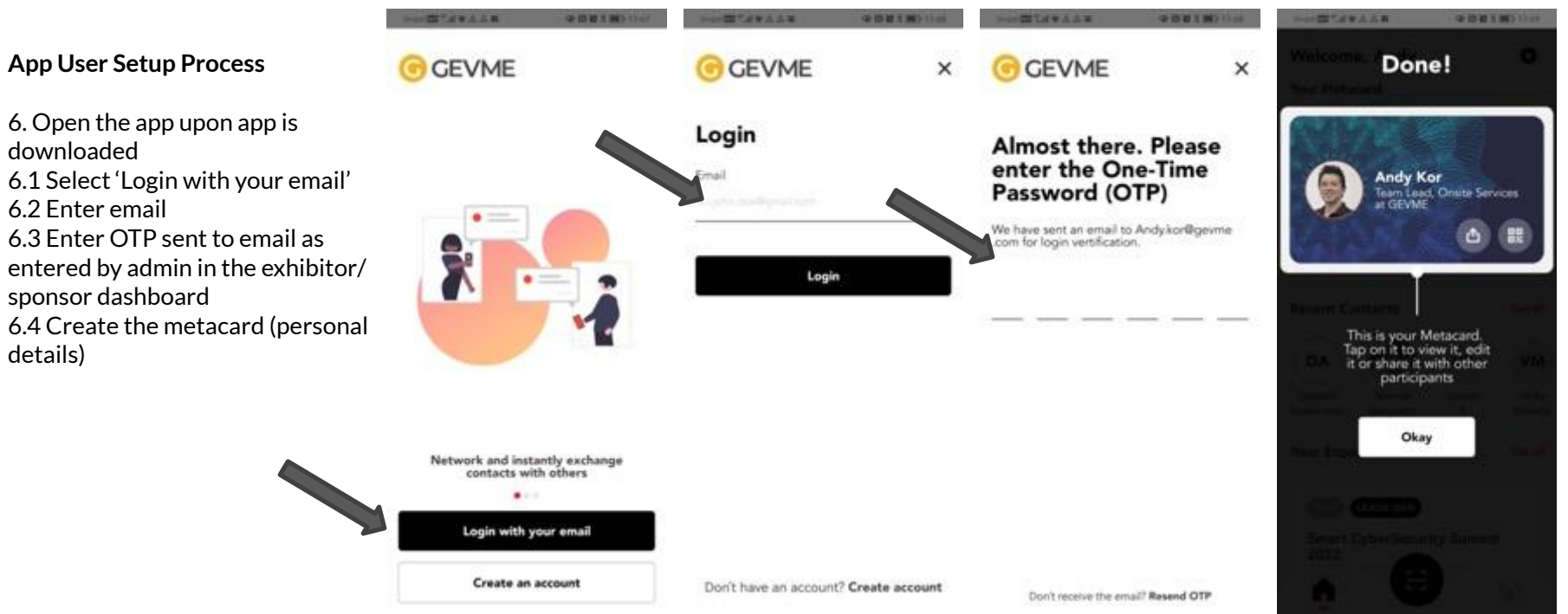

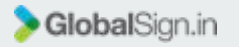

#### **Lead Gen App**

#### **App User Experience**

- 7 Open the app and log-in with email
- 7.1 Select the appropriate event 7.2 To scan the attendee QR code on the event badge, click on the scan icon 7.3 Click on 'Allow' 7.4 Scan the QR code

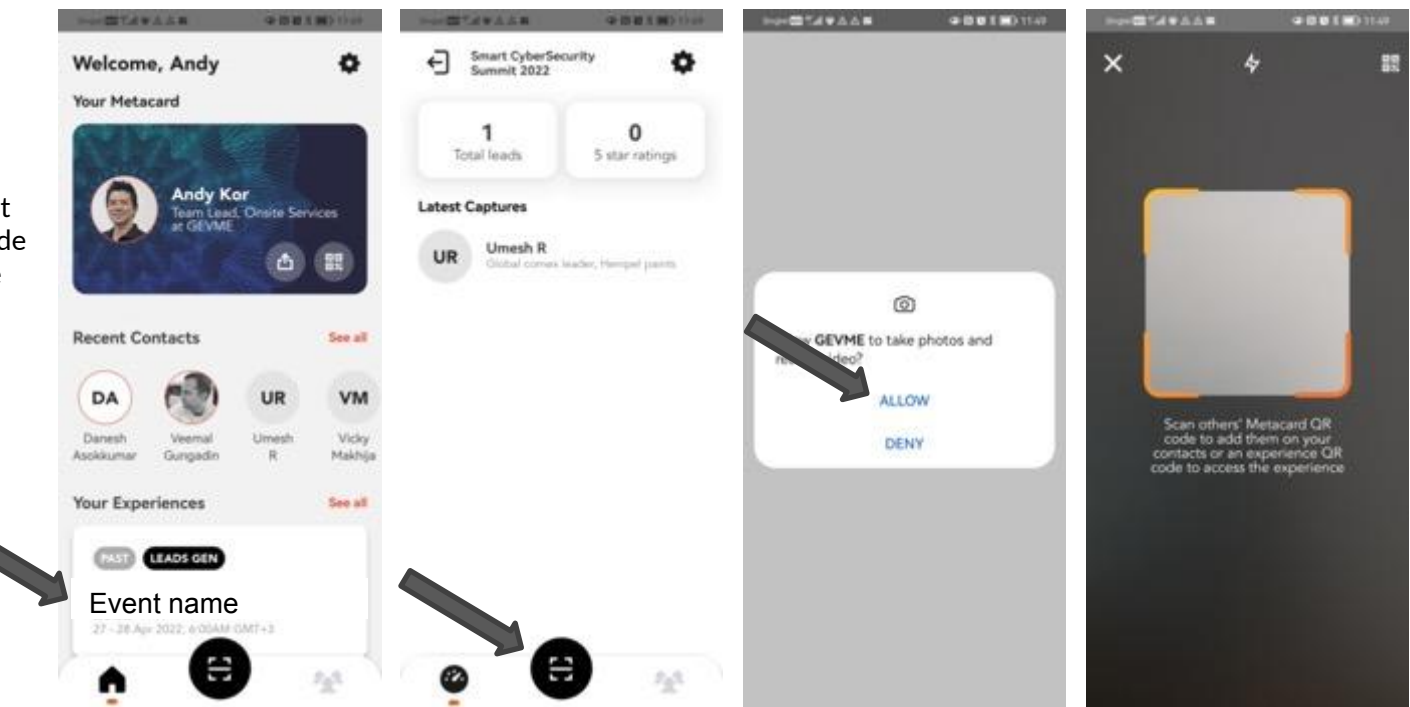

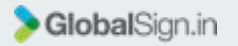

#### **Lead Gen App**

**App user experience**

- $\Box$  Once the QR code is scanned, the profile of the registered attendee will be displayed.
- $\Box$  In this interface, the exhibitor is able to take notes for the conversation with the particular attendee and also rate the attendee for follow up actions
- $\Box$  The leads collected can be downloaded as a report from the exhibitor/sponsor dashboard, with the notes and the individual ratings

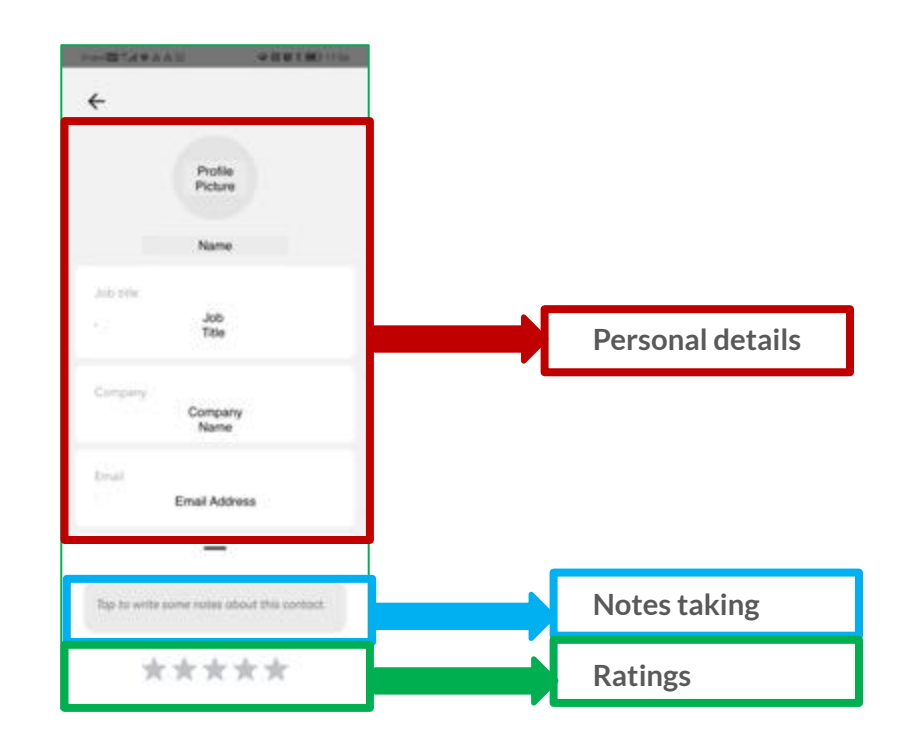

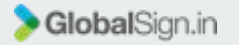

#### **Lead Gen App**

**Exporting the leads**

 $\leftarrow$ Event name

**43** Leads Generation v

1. Access the exhibitor/sponsor dashboard, log-in to<https://xpmgr.gevme.com/sponsor> with the registered email address

2. Click on 'Leads'

*Note: only admin can export the leads.*

#### **Welcome, Andy!** Here are your action items

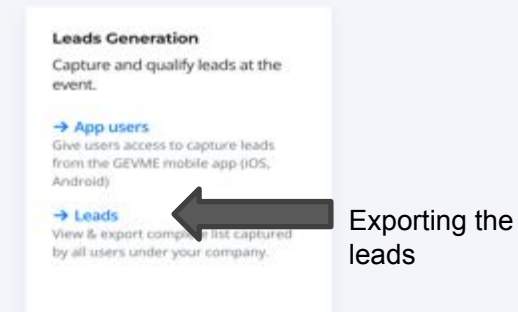

**AK** 

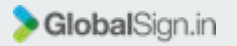

#### **Lead Gen App**

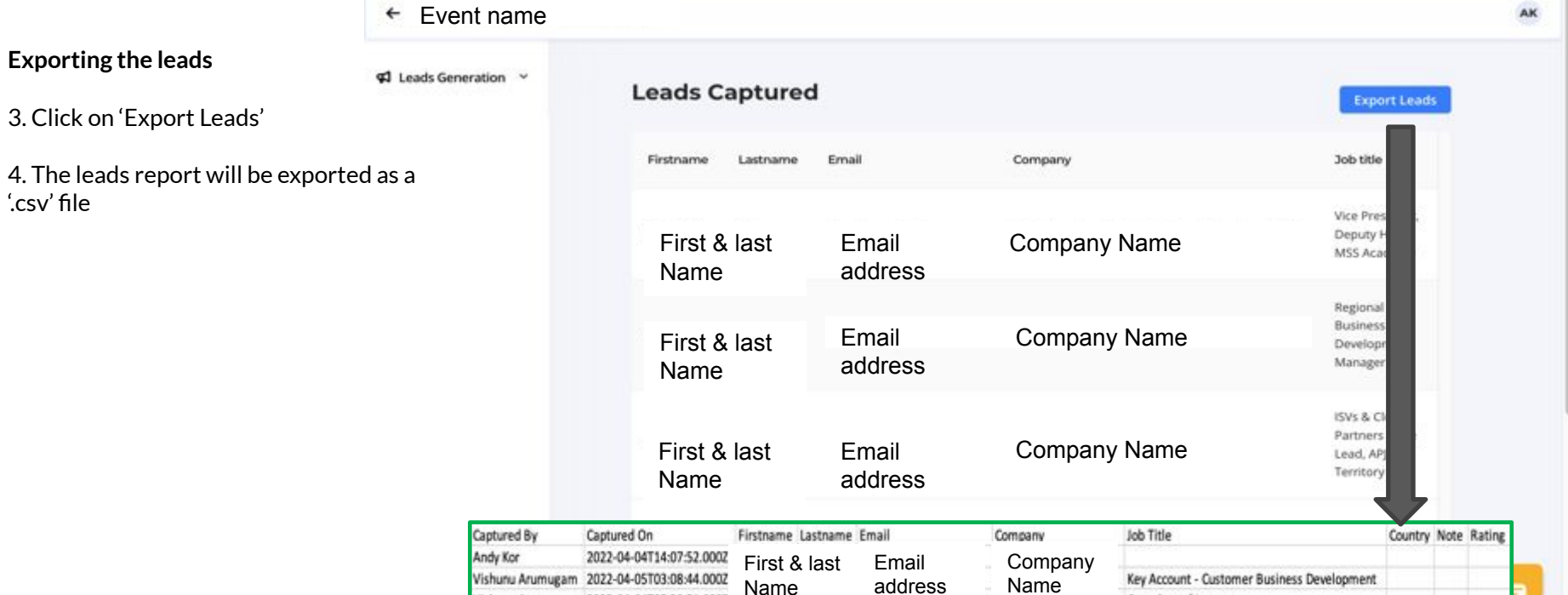

Consultant / Investor

- 6

Vishunu Arumugam 2022-04-04T05:20:51.000Z

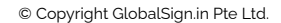

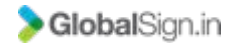

# **Thank you.**